## **fable The Shape**<br>
Robotics

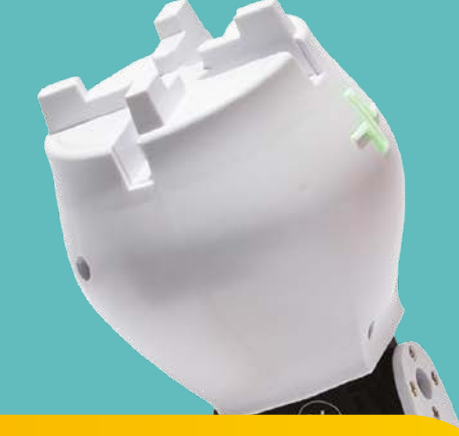

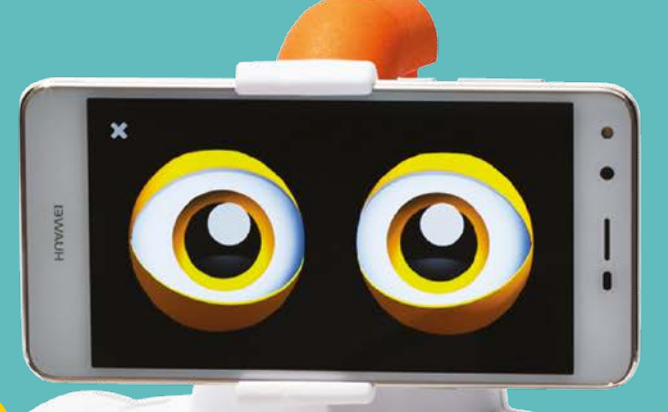

# *Začínáme*

## www.**moravia.education**

www.vyuka-vzdelavani.cz

#### **Obsah**

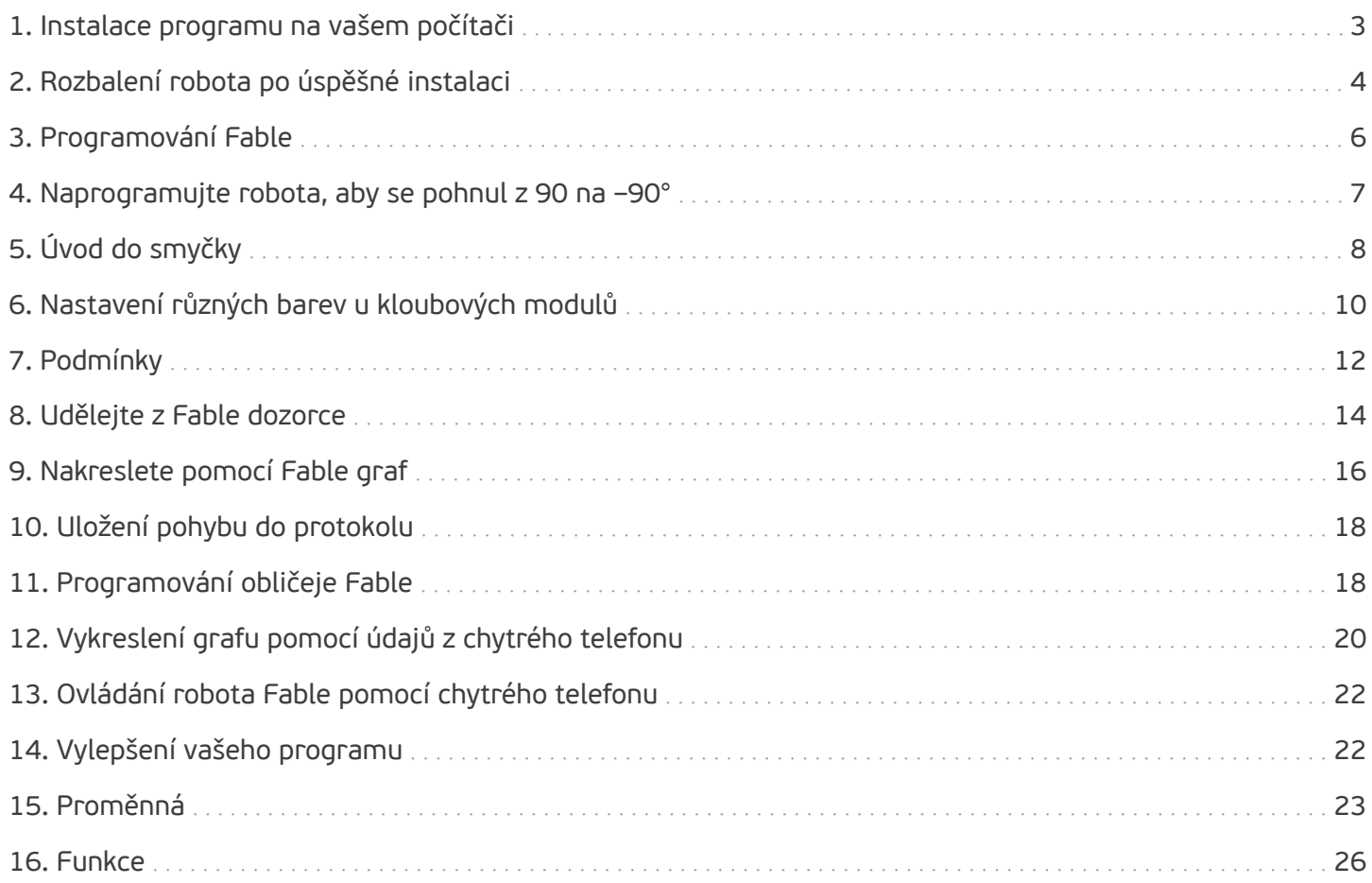

### **1. Instalace programu na vašem počítači**

Přejděte na shaperobotics.com a vyberte v hlavním menu záložku **Download**:

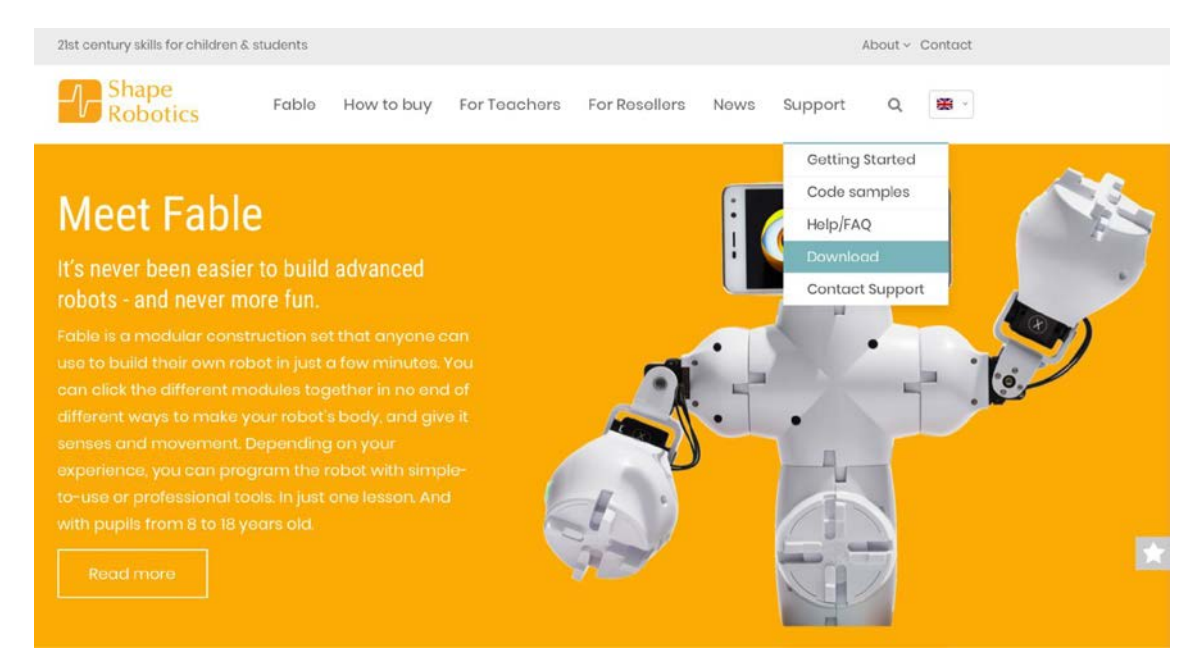

Pod hlavičkou **PC APP** vyberte podle toho, zda máte verzi Windows 32-bit nebo 64-bit.

Pokud používáte Windows 10, máte s největší pravděpodobností 64-bit verzi. Používáte-li Windows 7 nebo 8, můžete tuto informaci zjistit kliknutím pravým tlačítkem myši ve složce Tento počítač, v Průzkumníku souborů nebo na ploše a vybrat možnost Vlastnosti. Takto se dozvíte, jaký operační systém (Windows 7 nebo 8) používáte a zda je 32-bit nebo 64-bit.

Pokud používáte Windows 7 nebo 8, bude nutné si stáhnout dongle driver (pokyny najdete stránce Help/ FAQ). Pokud používáte Mac, vyberte tuto verzi:

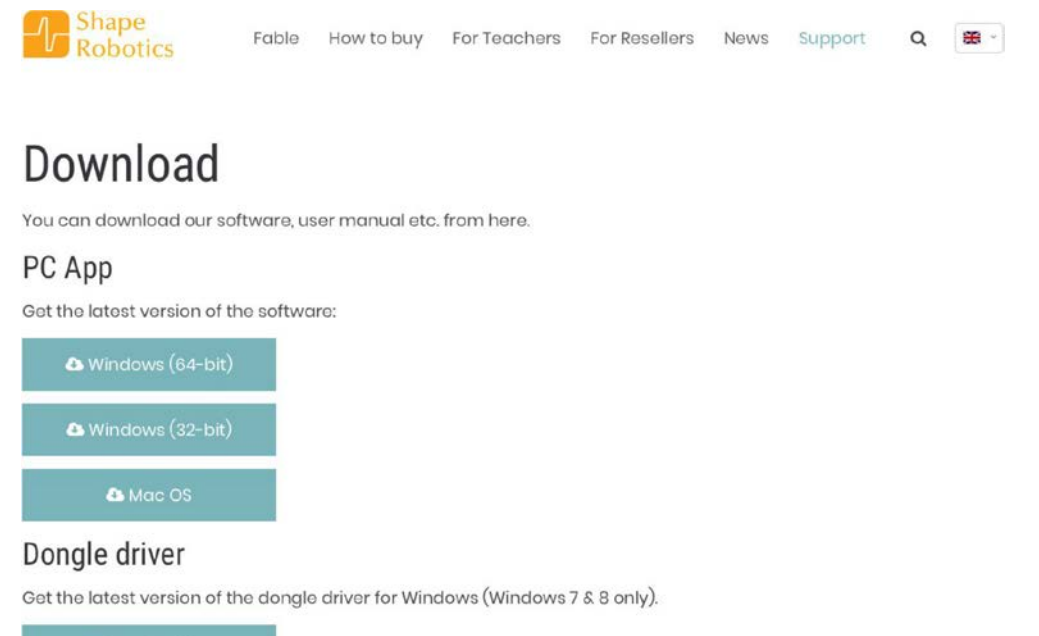

## **2. Rozbalení robota po úspěšné instalaci**

Nejprve sejměte víko z boxu:

Otočte víko tak, aby byl stojan nahoře. Vytáhněte kloubový modul ven:

Vložte kloubový modul nejširší stranou do stojanu tak, aby logo směřovalo k vám:

Zapněte modul posuvným vypínačem na zadní straně. Kloubový modul má na sobě napsáno "označení".

Tento modul se nazývá PCA.

Název kloubového modulu si zapamatujte:

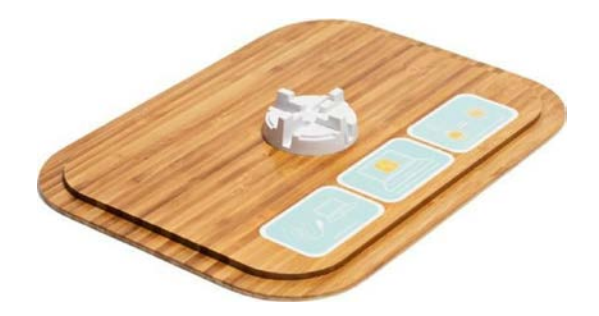

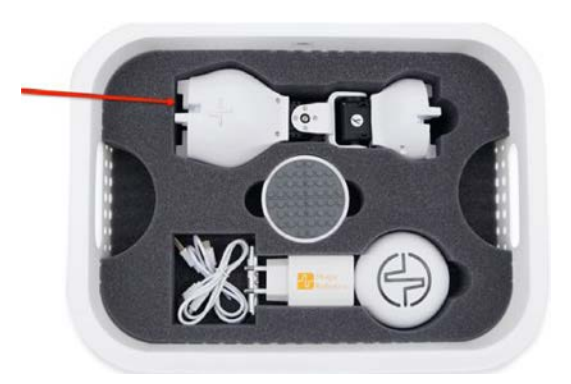

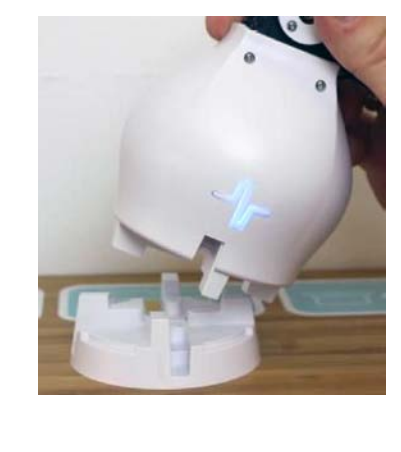

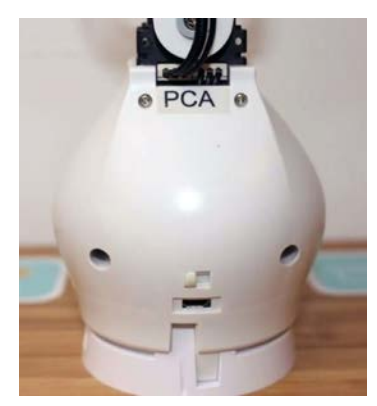

Nyní vytáhněte dongle a USB kabel. Zapojte jeden konec kabelu do dongle a druhý do portu USB na vašem počítači (kloubový modul není třeba připojit k žádnému kabelu):

Jakmile jste tak učinili, dongle se rozsvítí. Měl by svítit stejnou barvou jako kloubový modul. Pokud to tak není, stiskněte dongle nebo kloubový modul, dokud nebudou mít stejnou barvu:

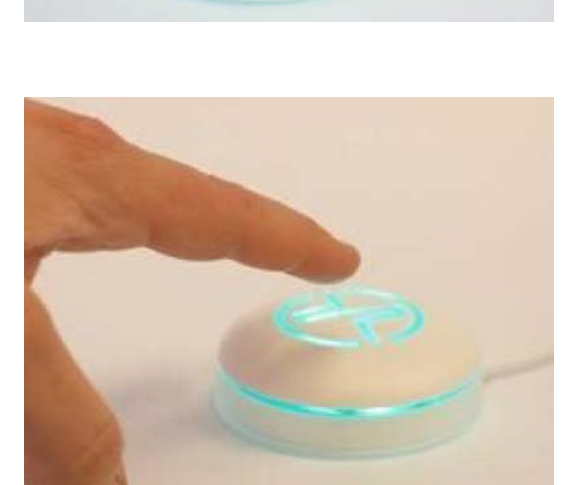

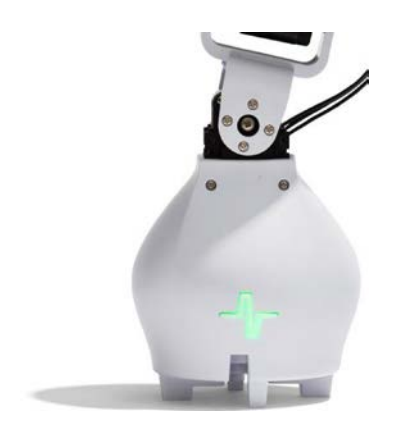

#### **3. Programování Fable**

Otevřete program Fable na vašem počítači:

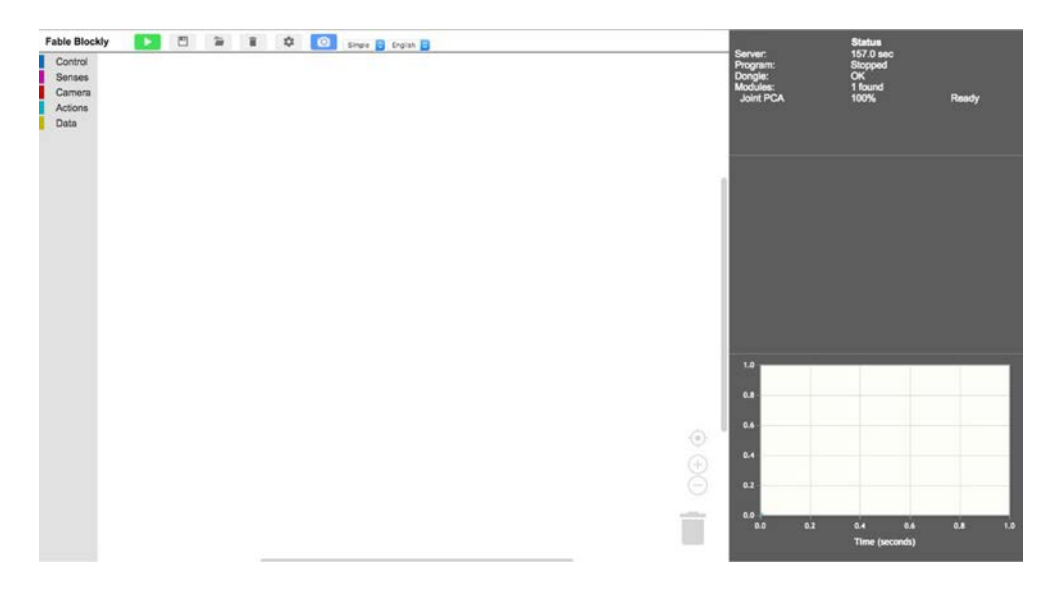

Zkontrolujte, zda software "našel" váš dongle a kloubový modul (v pravém horním rohu má status Dongle: "GVC" a Modules: "X" found, po kliknutí na "i" můžete zkontrolovat stav nabití baterie).

Pokud tomu tak není, obraťte se na průvodce na stránce výrobce v sekci Help/FAQ.

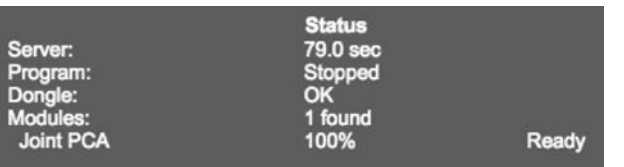

Kloubový modul má 2 servomotory (X a Y), které se mohou pohybovat od 90 do –90 stupňů. Pokud jste připojili kloubový modul jako na obrázku, servomotor X by se měl pohybovat vlevo o 90° a vpravo o –90°. Servomotor Y by se měl pohybovat směrem k vám o 90° a od vás o –90°:

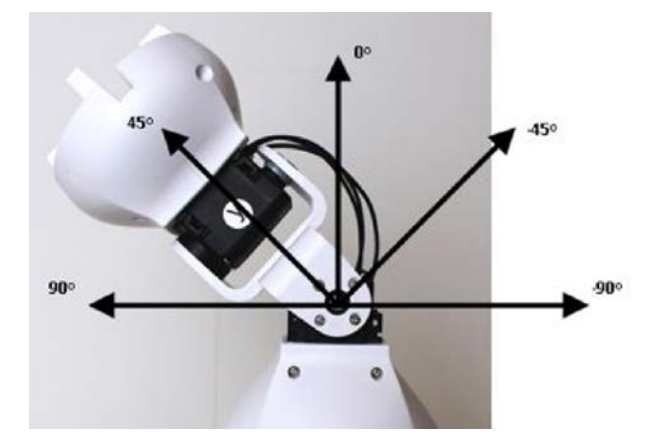

Nyní klepněte na tlačítko **Actions** a přetáhněte blok **move to X: … angle … Y: … angle … on …** doprava (na bílou plochu):

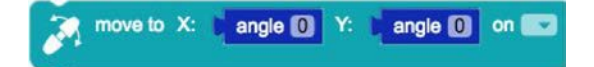

Změňte úhel servomotoru X na 90° (servomotoru Y si zatím nevšímejte):

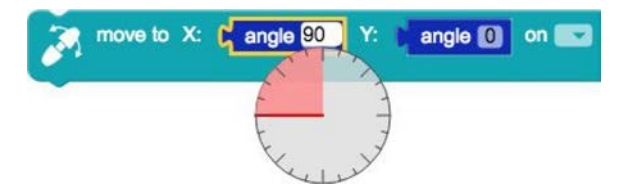

Nezapomeňte změnit pole **on** tak, aby odpovídalo názvu daného kloubového modulu:

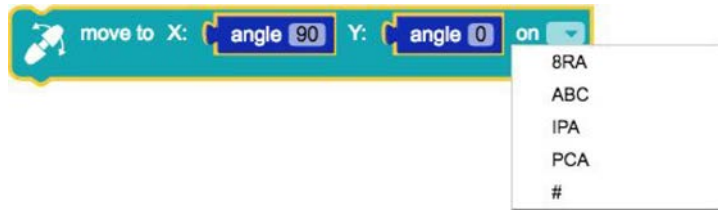

Váš program by měl nyní vypadat takto:

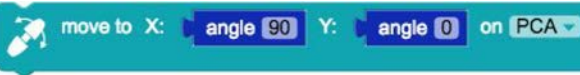

Klepněte na tlačítko **Run code** (Přehrát):

Kloubový modul by se měl nyní přesunout na servomotoru X z vertikální pozice na 90°.

#### **Blahopřejeme! Nyní jste sestavili svůj první program!**

Zkuste změnit úhel na –90 stupňů a znovu stiskněte tlačítko Přehrát. Sledujte, co se stane.

#### **4. Naprogramujte robota, aby se pohnul z 90 na –90°**

Nejprve změňte úhel X ve vaší aplikaci zpět na 90 stupňů.

Pak budete potřebovat další blok **move to X: … angle … Y: … angle … on …**, který připojíte k prvnímu bloku. Nejprve je ale potřeba vložit **wait blok** (čekací blok). Klepněte na **Control** a vyberte blok s názvem **wait in sec**:

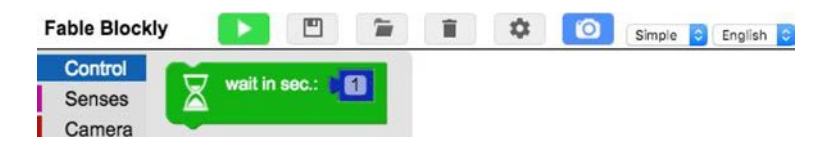

Připojte tento blok k předchozímu bloku **move to X: … angle … Y: … angle … on …** (přetáhněte ho přímo pod blok **move**, spojte je do sebe jako kousky puzzle – při zacvaknutí uslyšíte zvuk):

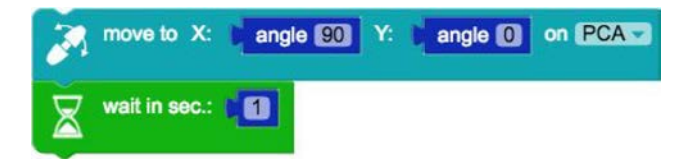

Potom nastavte **wait** blok na 2 sekundy:

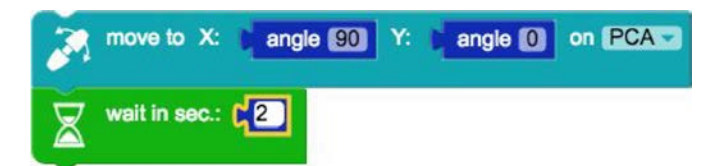

Teď vezměte nový **move to X: … angle … Y: … angle … on …** blok a vložte jej pod **wait** blok:

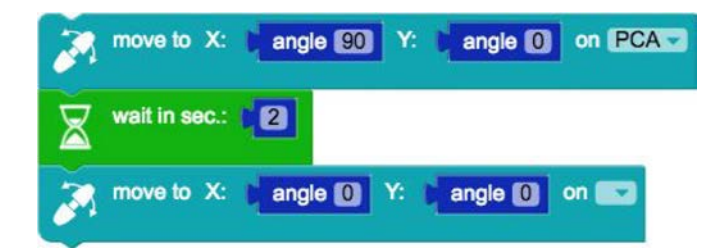

Nastavte úhel X na tomto bloku na –90 stupňů. Nezapomeňte vybrat jméno vašeho kloubového modulu:

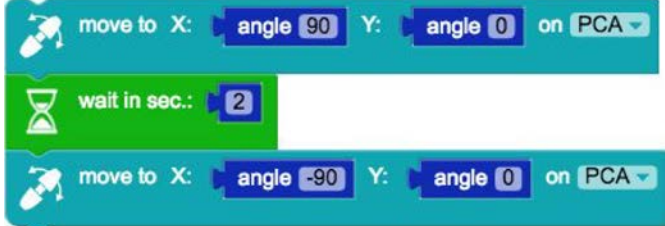

Zkuste program spustit.

**Blahopřejeme! Sestavili jste svůj druhý program!**

#### **5. Úvod do smyčky**

Aby se kloubový modul neustále pohyboval z 90 do –90 stupňů, můžeme ho dát do smyčky. Přejděte do nabídky **Control** a vyberte blok **repeat do … while … true**:

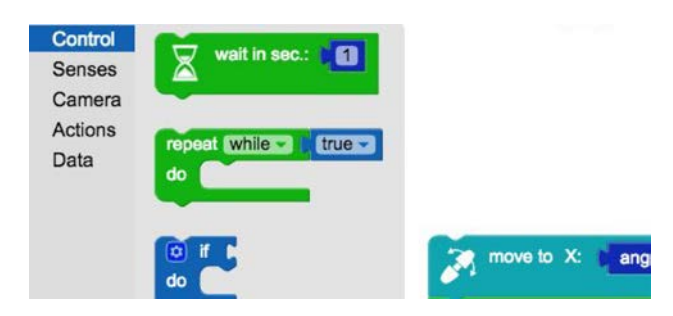

Nyní je potřeba umístit tuto smyčku nad ostatní bloky (při připojení k hornímu bloku se smyčka rozšíří):

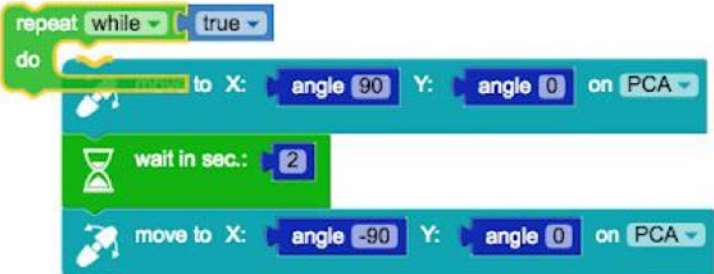

Po vložení bloků do smyčky by to mělo vypadat takto:

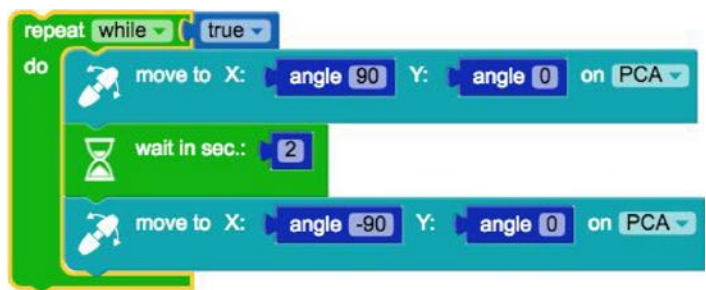

Kloubový modul se nyní bude plynule pohybovat od 90 do –90 stupňů.

ALE je tu problém. Kloubový modul začíná na 90 stupních a trvá 2 sekundy, než se začne posouvat do –90°, do této chvíle vše funguje správně, po spuštění programu se však pokusí přesunout přímo z –90° do 90°. To není možné, protože kloubový modul nemůže být současně na dvou místech najednou. Proto je potřeba vložit další **wait** blok:

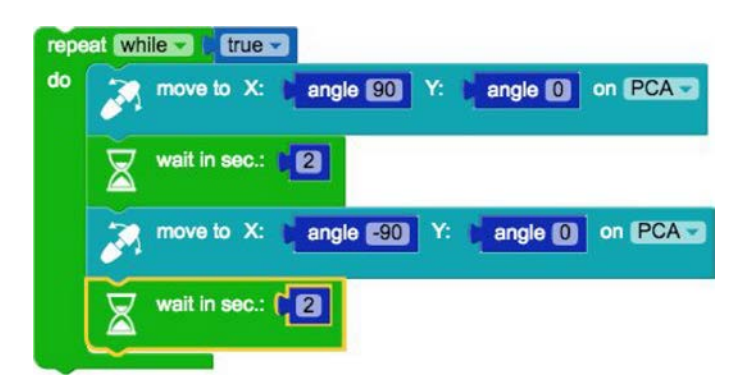

Zkuste program spustit. Kloubový modul by se měl nyní pohybovat ze strany na stranu, dokud neklepnete na tlačítko stop:

#### **Blahopřejeme! Nyní jste sestavili další program – tentokrát pomocí smyčky!**

#### **6. Nastavení různých barev u kloubových modulů**

Můžete pokračovat v práci s programem, který jste už vytvořili a jednoduše přidat **light** blok, který naleznete v menu **Actions**, nebo můžete spustit nový program v nové smyčce:

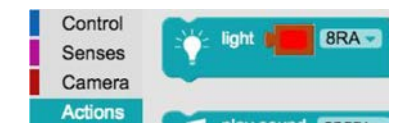

**Light** blok je vložen do předchozí smyčky a vy ho můžete buď nechat v bloku **move …**, nebo můžete bloky **move** odstranit, takže uvnitř smyčky zůstane pouze **light** blok (nezapomeňte vybrat název kloubového modulu). Horní zářez **light** bloku musí být připojen k hornímu zářezu ve smyčce:

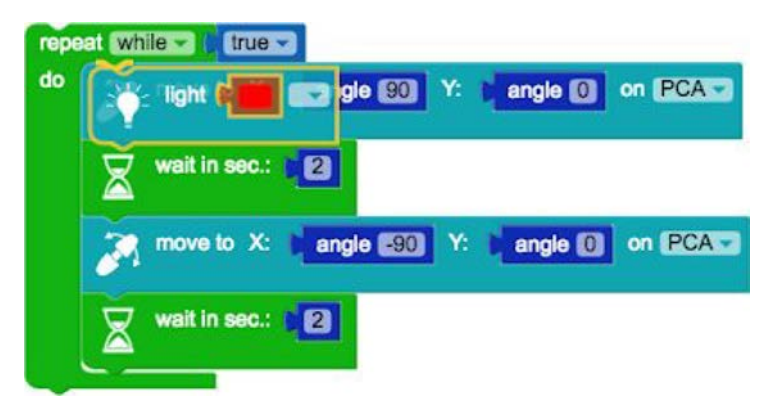

Program bude nyní vypadat takto:

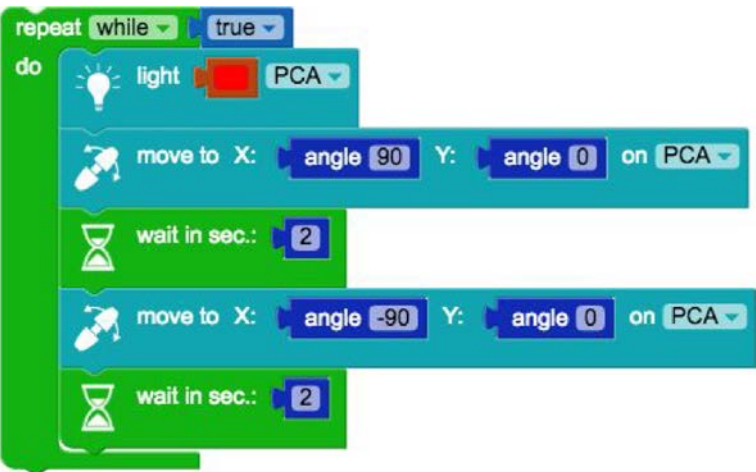

Klepněte na barvu v bloku a vyberte barvu, která se liší od aktuální barvy kloubového modulu:

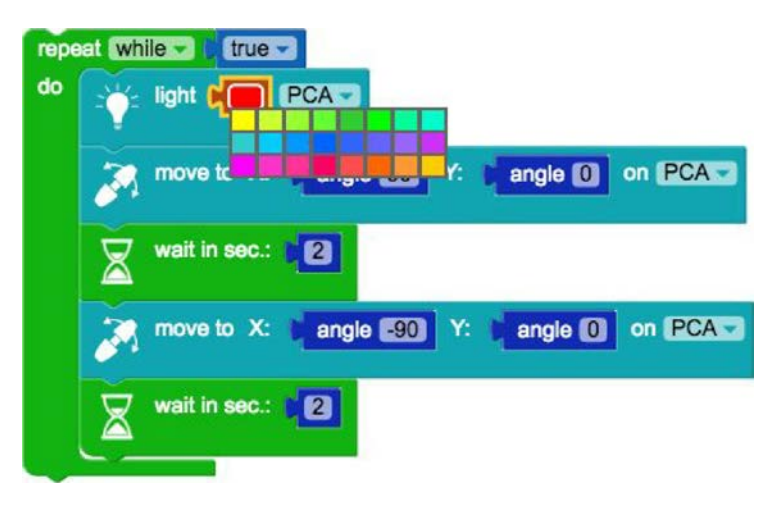

Klepněte pravým tlačítkem myši na **light** blok a vyberte možnost **Duplicate** (můžete to udělat se všemi bloky):

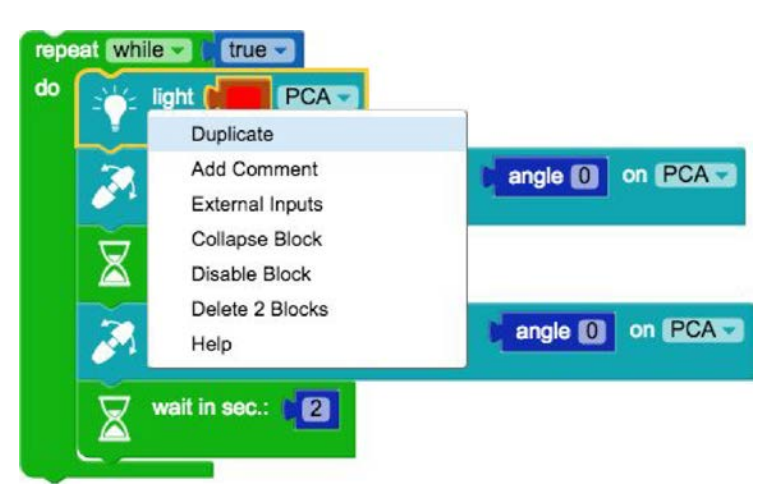

Nyní byste měli mít dva **light** bloky. Nyní je potřeba změnit barvu druhého bloku tak, abyste měli dvě různé barvy:

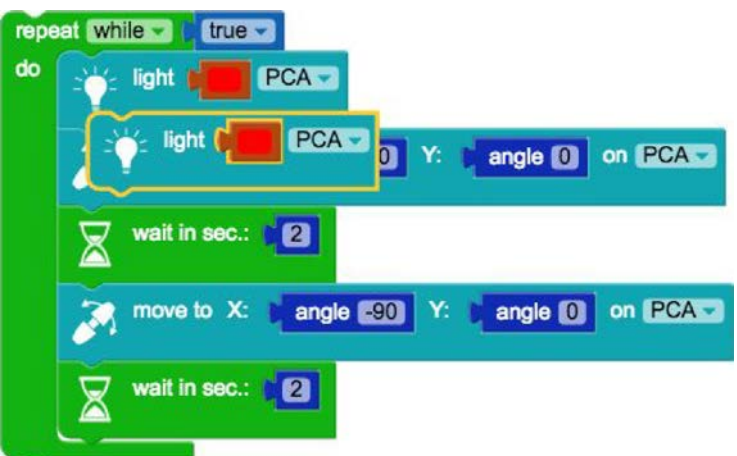

Přetáhněte druhý **light** blok pod **wait** blok:

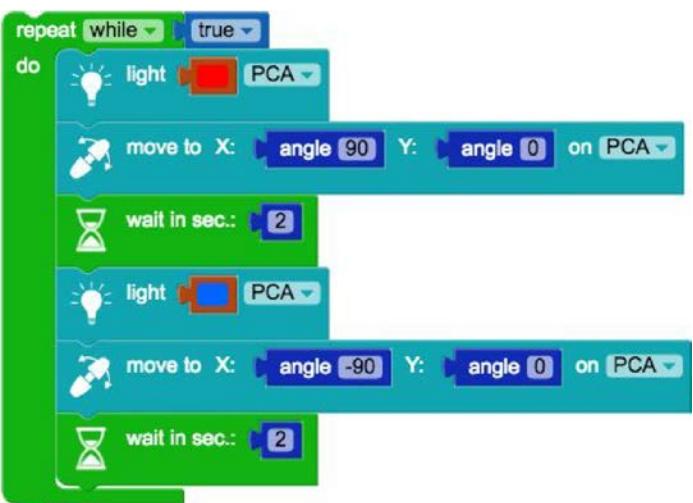

Spusťte program. Nyní by se měly vámi zvolené barvy přepínat. Program se bude opakovat, dokud jej nezastavíte.

#### **Blahopřejeme! Naprogramovali jste další program!**

#### **7. Podmínky**

Kloubový modul může provádět určité akce i při stisknutí klávesy na klávesnici. V následujícím případě se kloubový modul přesouvá po stisknutí klávesy "šipka dolů" do polohy 90 stupňů a bliká určitou barvou.

Začněte odstraněním celého programu. Lze provést klepnutím na tlačítko koš nahoře:

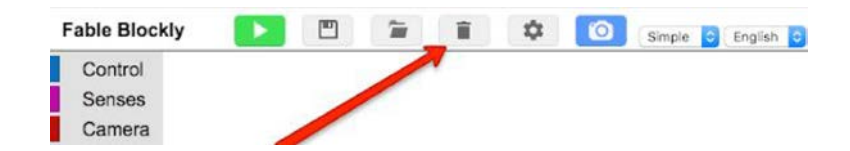

Dále vyberte **if … do** blok z menu **Control**:

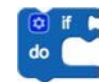

Pak přejděte na **Senses**, vyberte blok s názvem **key pressed …** a připojte ho k bloku **if … do**:

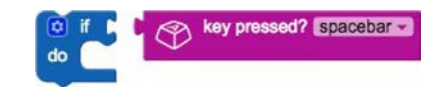

Potom tento blok upravte na **key pressed … left**. Bloky **Light** a **move …** vložte do bloku **if … do**. Nezapomeňte vložit název kloubního modulu a změnit úhel servomotoru X na 90 stupňů:

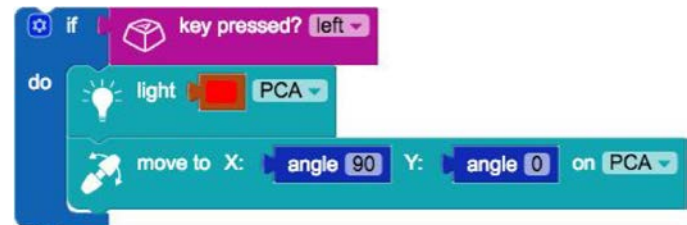

Potom klepněte pravým tlačítkem myši na blok **if … then** a všechno duplikujte. Nyní vložte nový blok **if … then** pod první blok a změňte ho na **key pressed right** – nezapomeňte změnit barvu **light** bloku a úhel:

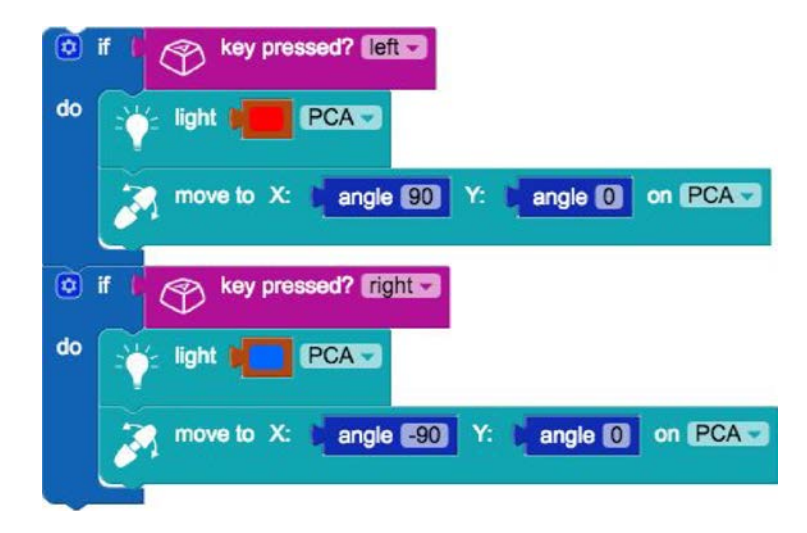

Nejlepší bude, když celý blok umístíte do opakovacího bloku **repeat … as long as**:

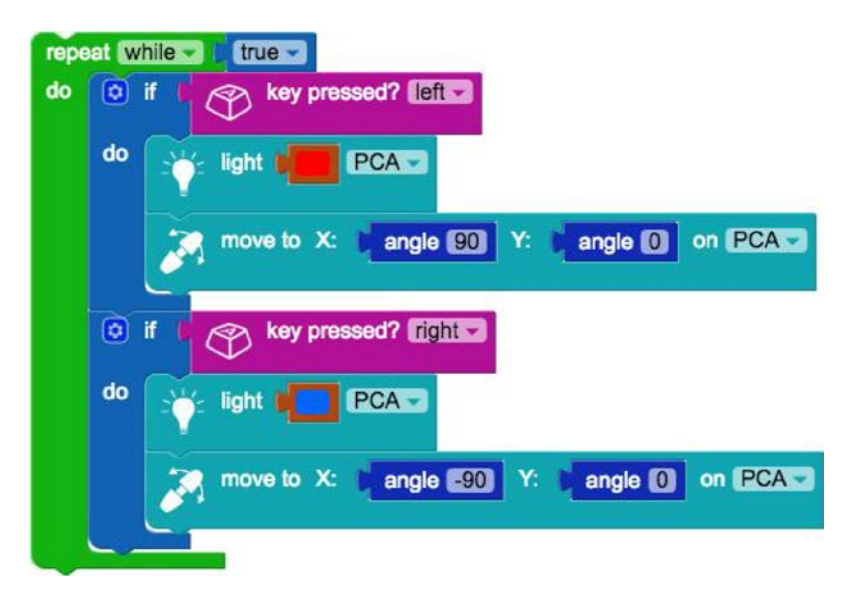

Nyní můžete připojit také servomotor Y, čímž se toto malé "dálkové ovládání" rozšíří. Nezapomeňte nastavit servomotor X na 0 a servomotor Y na 90 a u druhého bloku Y na –90 stupňů, změňte také barvy:

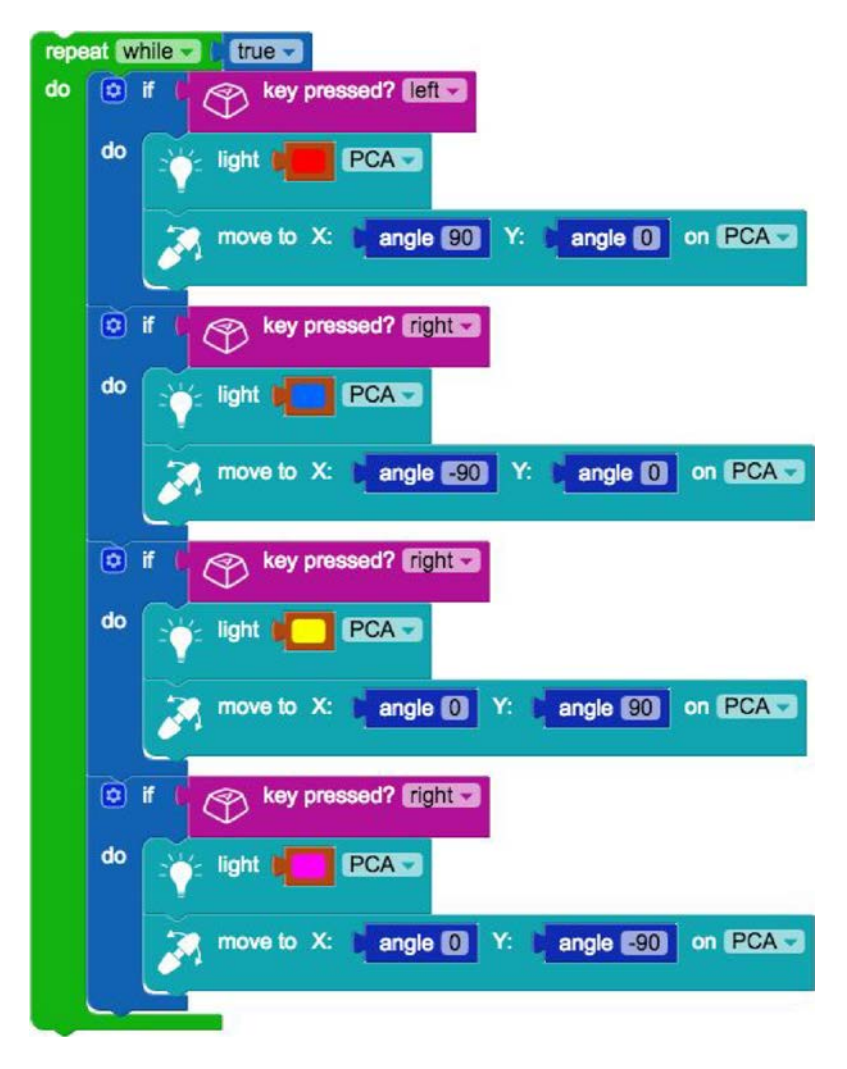

Zkuste spustit program – nezapomeňte, že společný modul nebude dělat nic, dokud nestisknete klávesu se šipkami. Pokud nyní chcete program zastavit, musíte ho vypnout ručně.

**Blahopřejeme! Nyní můžete Fable ovládat pomocí klávesnice!**

#### **8. Udělejte z Fable dozorce**

V této části chcete docílit toho, aby kloubový modul reagoval při zaznamenání pohybu před kamerou počítače nebo na webové kameře.

Začněte tím, že odstraníte předchozí program.

Opět budete potřebovat blok **repeat do … while …** a blok **if do …** z menu **Control**:

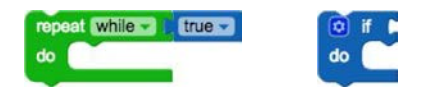

Než budete pokračovat, je potřeba rozšířit blok **if do …** blokem **else**. Můžete to provést klepnutím na malou ikonu ozubeného kolečka vedle **if**:

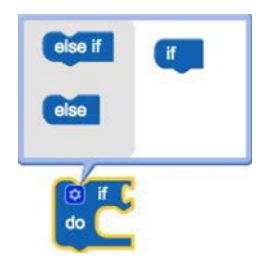

Pak přetáhněte **else** dolů vedle **if**:

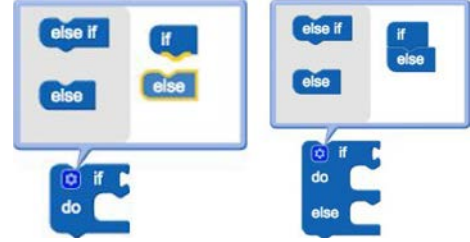

Zavřete dialogové okno opětovným klepnutím na ikonu ozubeného kolečka:

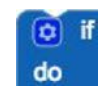

Dále v menu **Camera** vyberte blok s názvem **motion found? … amount …**:

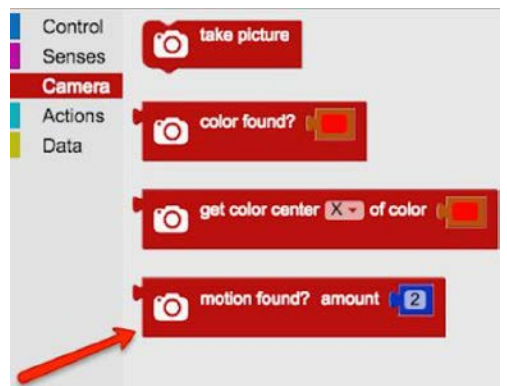

Připojte tento blok k bloku **if do …**:

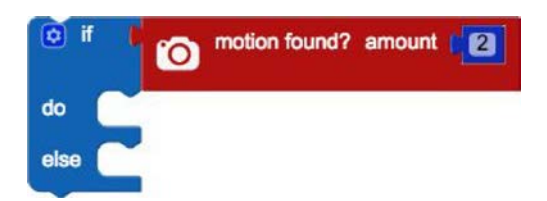

Vložte blok **if do …** do bloku **repeat do … while …**:

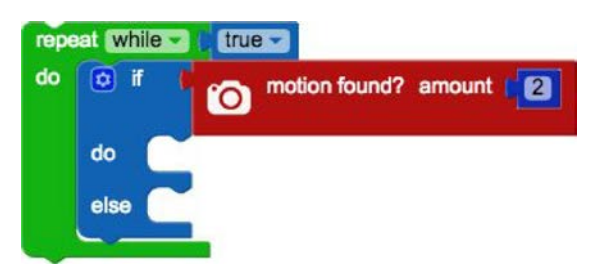

A teď je potřeba vložit bloky, které reagují na pohyb před kamerou. Díky příkazům vloženým do bloku se kloub na servomotoru Y při zaznamenání pohybu před kamerou přesunuje do polohy 90° a změní barvu na červenou a pak na žlutou. Pokud kamera nezaznamená žádný pohyb, dojde na podmínku **else**, kloubní modul se vrátí do pozice 0° a přepne se na třetí barvu:

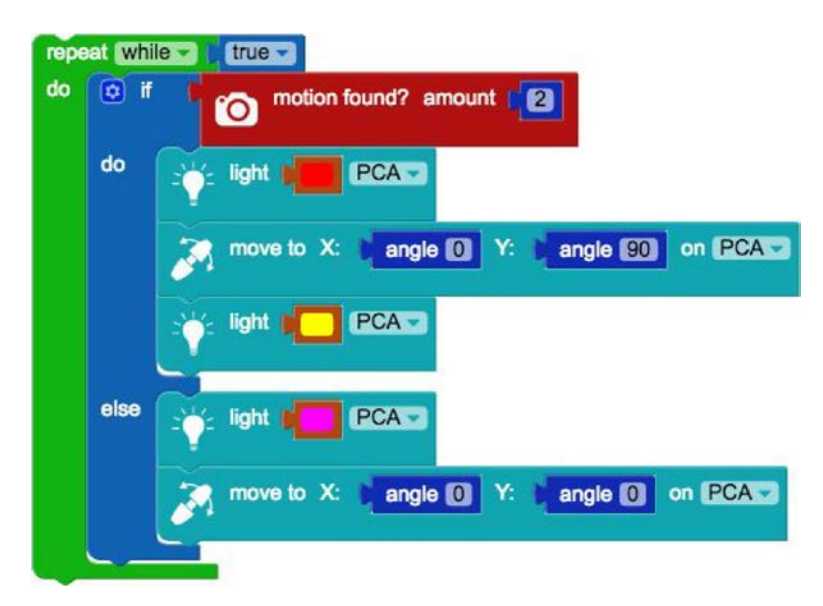

Zkuste program spustit.

**Blahopřejeme! Naprogramovali jste další program! Program vás může při zjištění pohybu také vyfotit.**

Program bude vypadat takto:

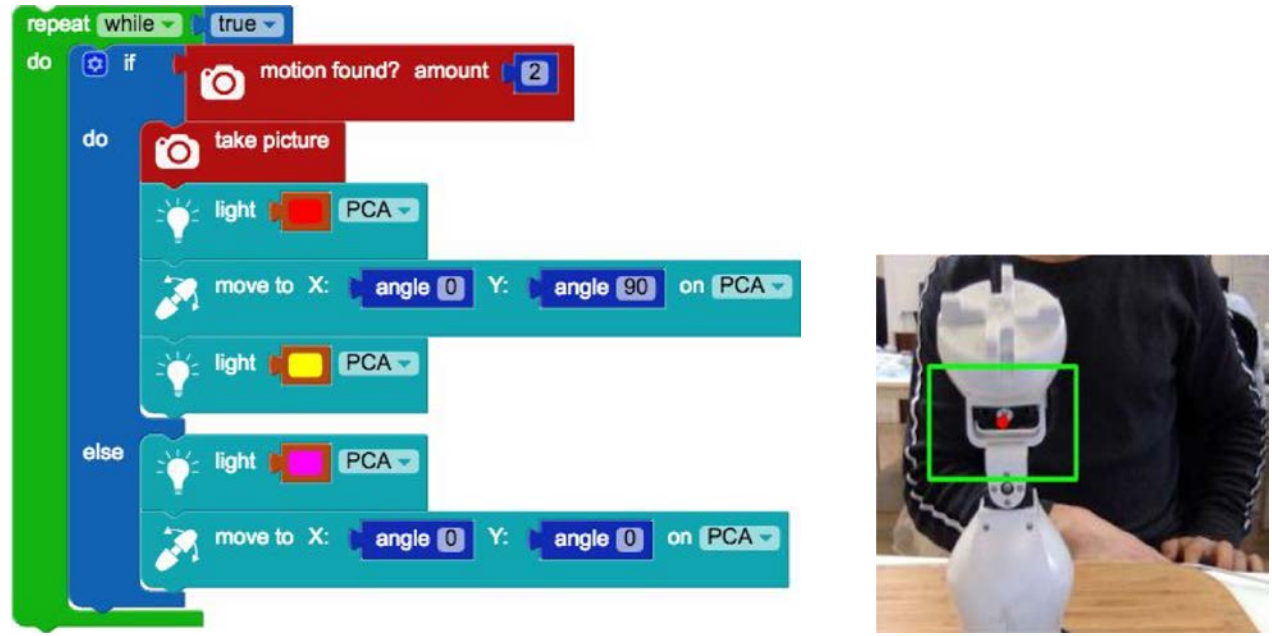

Všimněte si, že se kamera otevře ve vyskakovacím okně, které nelze obvyklým způsobem zavřít. Kameru lze zavřít klepnutím na ikonku kamery v programu Fable, barva se změní ze zelené na modrou:

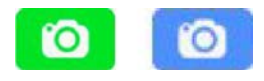

Fotky pořízené programem jsou uloženy na ploše ve složce "Fable pictures".

#### **9. Nakreslete pomocí Fable graf**

Pokud chcete zobrazit graf průběhu pohybu kloubového modulu, přidejte blok **add … to plot …**, který najdete v menu **Data**:

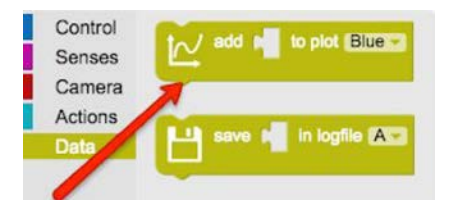

Potom vyberte blok **get angle of … on …** z menu **Senses**:

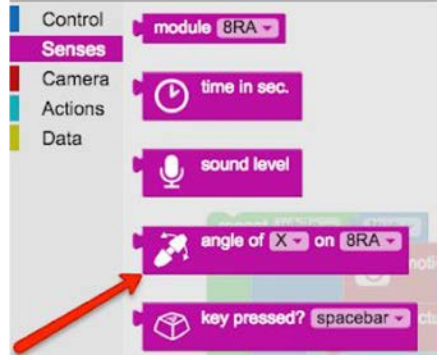

Vložte blok **angle of …** do bloku **add … to plot**:

Madd Contract and Contract and Contract and Contract and Contract and Contract and Contract and Contract and Contract and Contract and Contract and Contract and Contract and Contract and Contract and Contract and Contract to plot | Blue -

Nakonec vložte nový blok do programu, který jste předtím vytvořili. Úhel níže je nastaven pro servomotor Y. Nezapomeňte zvolit název modulu, se kterým pracujete.

Zde si můžete prohlédnout program v akci, pohyb kloubového modulu se vykresluje do grafu:

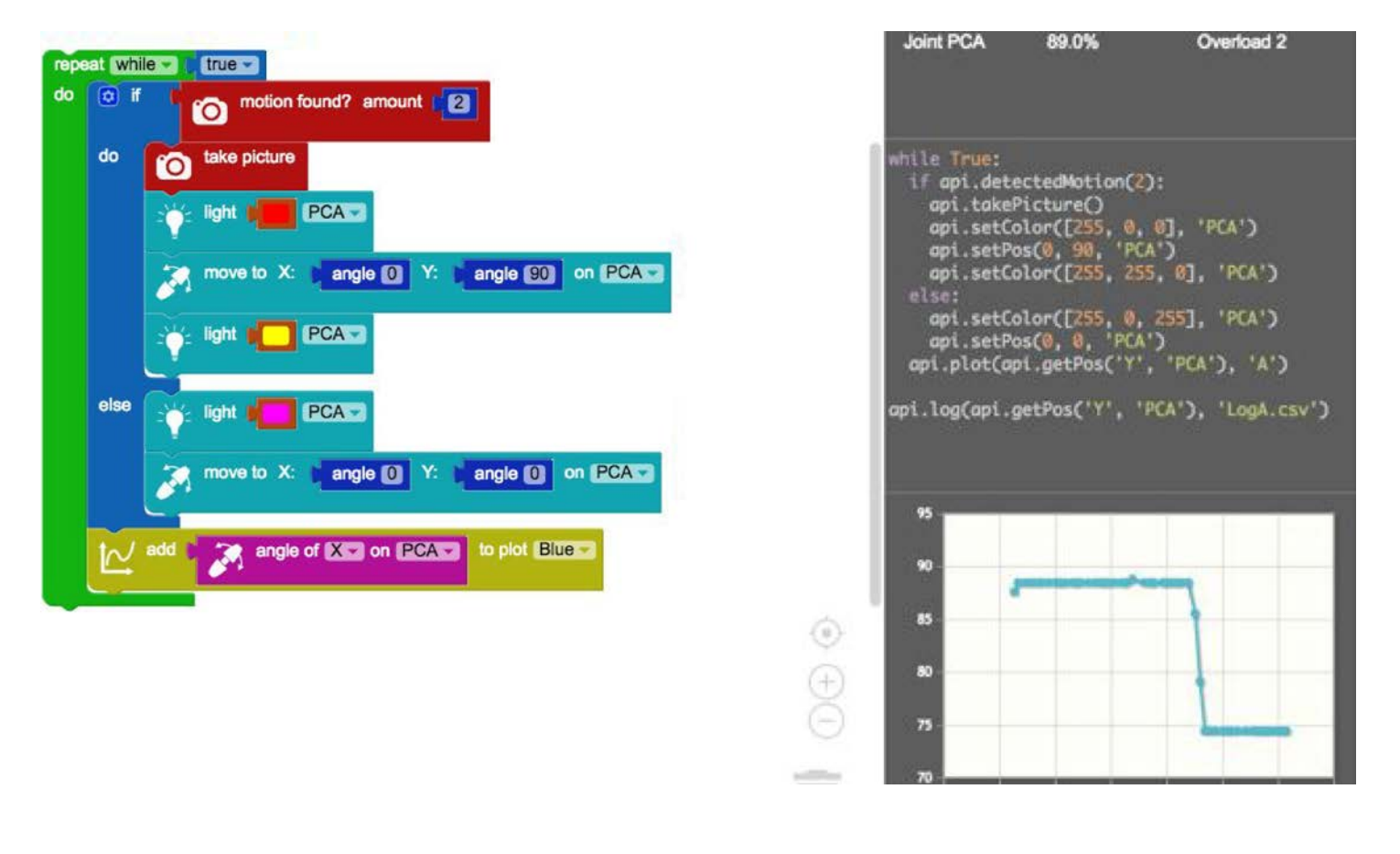

#### **10. Uložení pohybu do protokolu**

Pohyby kloubového modulu můžete také uložit do protokolu.

Vyberte v menu **Data** blok s názvem **save … in logfile …**:

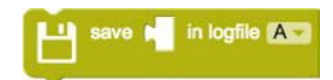

Stejně jako v předchozím kroku vložte blok **angle of …** do bloku **save … in logfile …**.

Pokud ho přidáte do předchozího programu, bude to vypadat takto:

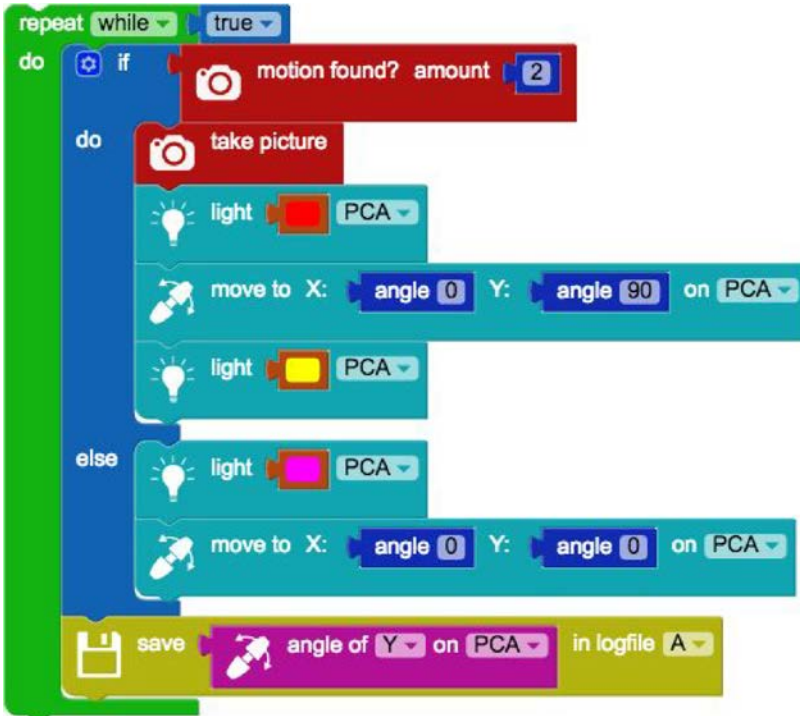

Pokud je program spuštěn, vytvoří se na ploše soubor s protokolem "LogA.csv" s protokolem zaznamenávajícím pohyby kloubového modulu ve stupních.

#### **11. Programování obličeje Fable**

Fable má aplikaci pro chytré telefony (iOS i Android). Nazývá se "Fable Face" a lze ji stáhnout na App Store nebo Google Play.

Po stažení a otevření musí být připojena k dongle. Stejně jako kloubový modul má také dongle "jméno".

To naleznete na spodní straně dongle. Otevřete aplikaci v telefonu a připojit ji k dongle:

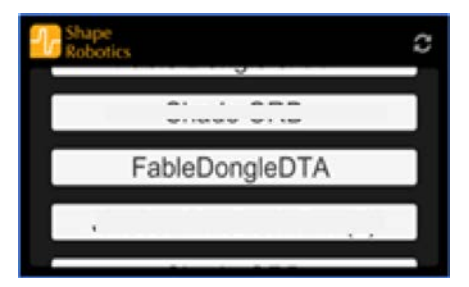

Po zvolení správného dongle by měla aplikace vypadat takto:

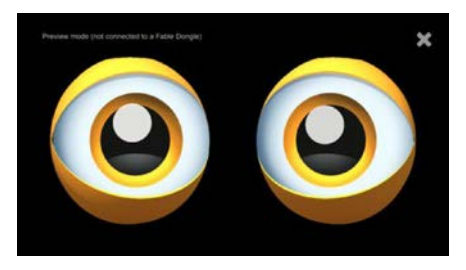

V části **Actions** vyberte blok **expression …**:

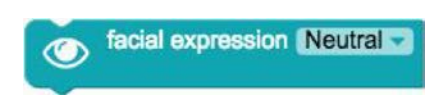

Pokud navazujete na předchozí program, musíte vložit blok **expression** na dvě různá místa: jeden do prvního **if**, kde nastavíte **facial expression** na **angry**, a další do bloku **else**, který nastavíte na **neutral**.

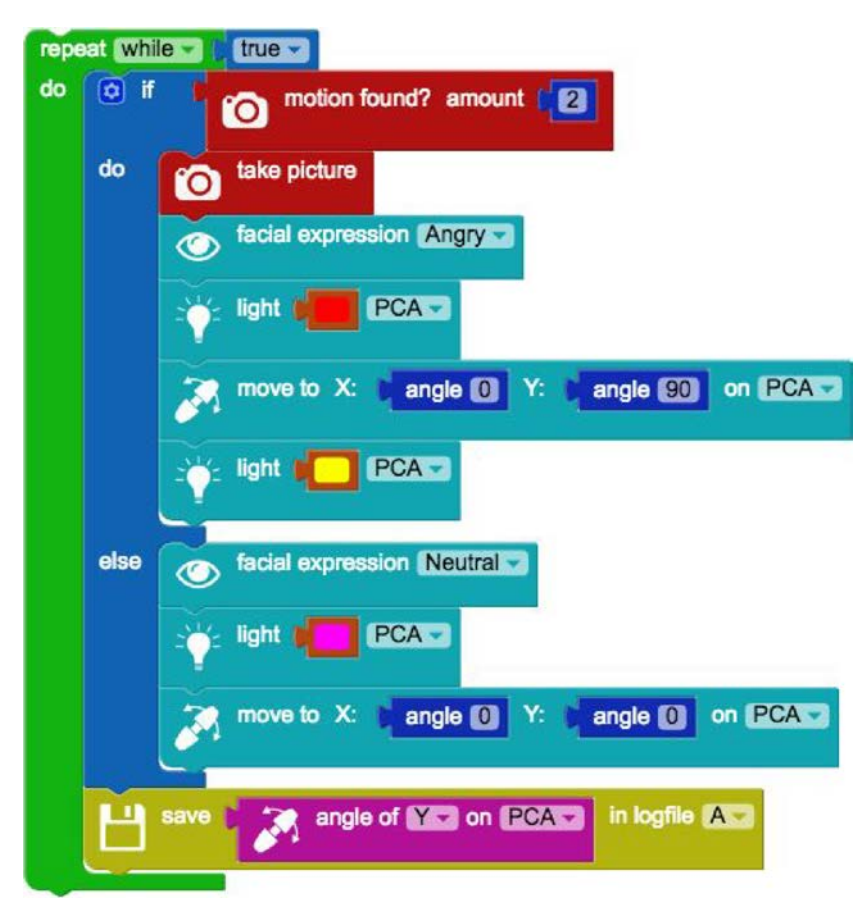

Když spustíte program, výraz tváře se při pohybu změní.

Pokud máte k dispozici držák na telefon, který je k Fable dodávaný, můžete připojit telefon ke kloubovému modulu. Pokud držák nemáte, můžete jej postavit z dílků LEGO a telefon poté připojit.

Před část **else** je vhodné vložit blok **wait in sec**, aby měl kloubní modul dostatek času na dokončení, než bude muset změnit výraz obličeje. Je vhodné vložit až třísekundovou pauzu namísto jednosekundové.

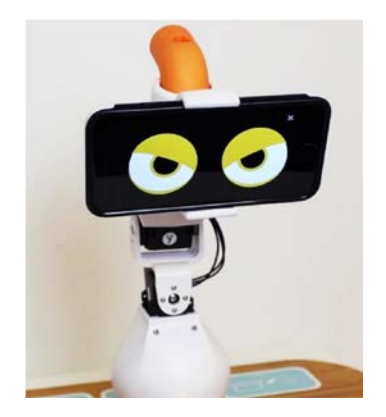

## **12. Vykreslení grafu pomocí údajů z chytrého telefonu**

Díky aplikaci můžete zaznamenat údaje z chytrého telefonu. K tomu je ale nutné přepnout Fable na "full"<sup>1</sup> verzi. To provedete klepnutím na tlačítko rozevíracího seznamu nahoře kde změníte **Simple** na **Full**.

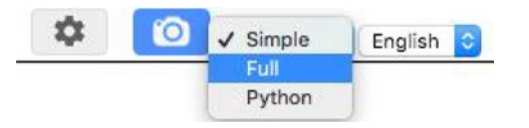

Nabídka menu by měla nyní vypadat takto:

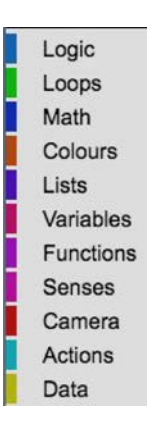

Zde vyberte blok s názvem **acceleration of …** z menu **Senses**:

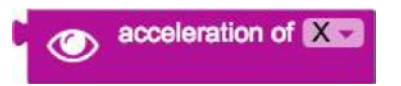

V menu **Data** vyberte ještě jednou blok s názvem **add … to plot …**. Nový blok vložte do tohoto bloku:

acceleration of **XX** to plot Blue

<sup>1</sup> Software Fable lze také spustit ve verzi Python, jde však o pokročilejší způsob programování kloubního modulu.

Vykreslí se zrychlení akcelerometru telefonu na ose X, můžete však také zvolit osu Y nebo Z. Můžete tedy zkopírovat celý blok dvakrát a dostanete celkem tři grafy ve třech různých barvách: jeden pro osu X, druhý pro osu Y a třetí pro osu Z.

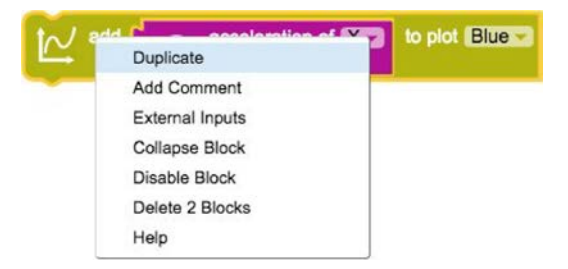

Bude to vypadat takto:

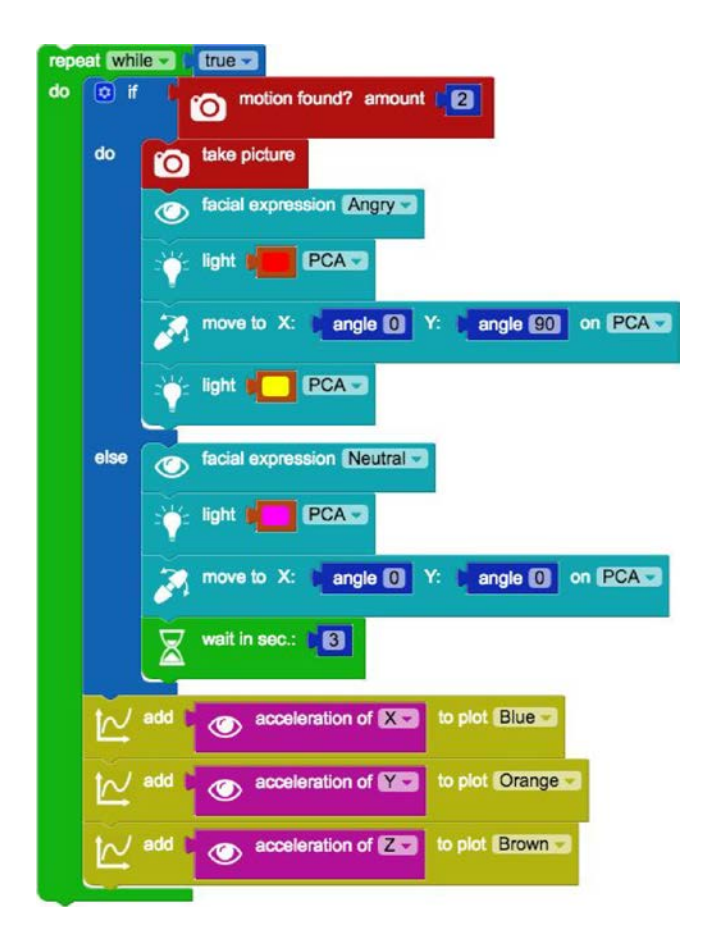

Pokud budete svůj telefon náhodně přemísťovat, graf může vypadat například takto:

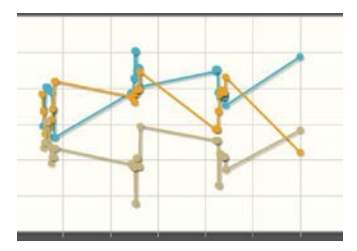

Pokud s telefonem nebudete hýbat vůbec, bude graf vypadat takto:

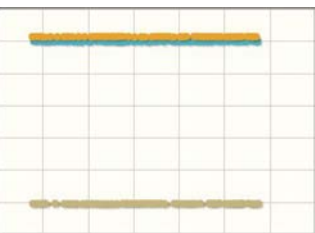

### **13. Ovládání robota Fable pomocí chytrého telefonu**

Chcete-li ovládat kloubový modul pomocí aplikace, je potřeba vložit přechozí blok **acceleration of …** do bloku **move to … on**. Tentokrát začněte úplně nový program použitím bloku **repeat do … while …**:

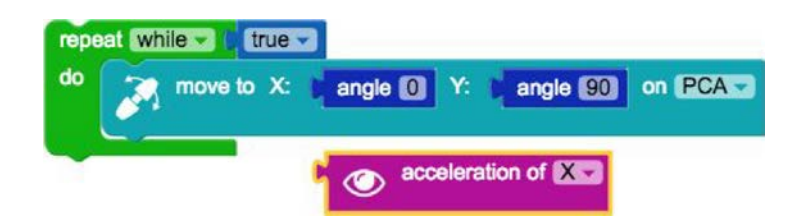

Dále duplikujte blok **acceleration of …** a přetáhněte ho dovnitř bloku **move to**, čímž nahradíte modré bloky **angle X** a **Y** (modré bloky vyhodíte). Poté změňte jeden z bloků **acceleration of …** na osu Y:

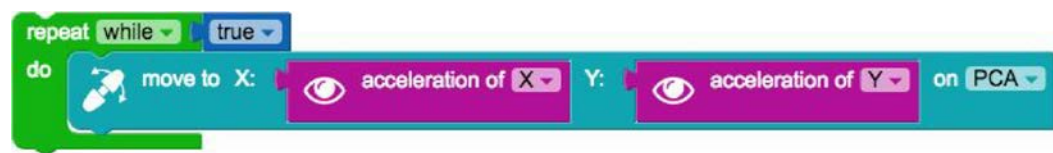

Otestujte svůj program. Kloubní modul by měl nyní (víceméně) následovat pohyby vašeho chytrého telefonu:

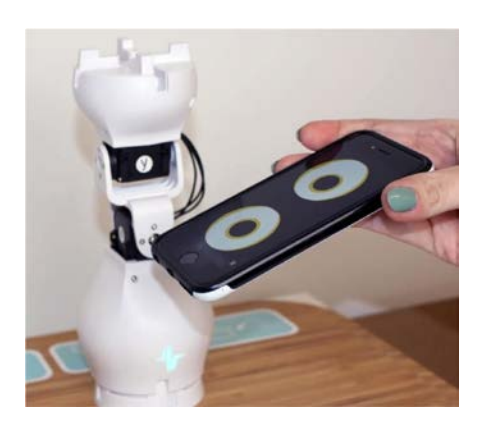

**Blahopřejeme! Nyní jste sestavili program, který ovládá robota prostřednictvím akcelerometru vašeho chytrého telefonu!**

#### **14. Vylepšení vašeho programu**

Máte pocit, že kloubový modul příliš nekopíruje pohyby vašeho chytrého telefonu?

Tento problém lze vyřešit vynásobením pohybů chytrého telefonu určitým faktorem, například 10. Nejprve klepněte na položku **Math** a vyberte tyto dva bloky:

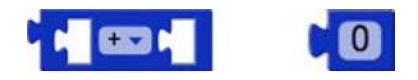

Dále najděte blok **acceleration of …** používaný v předchozím příkladu a vložte ho na začátek prvního bloku z menu **Math**. Přepněte sčítání (addition) na násobení (multiplication) (×), potom vložte číslo a změňte ho na 10. Bude to vypadat takto:

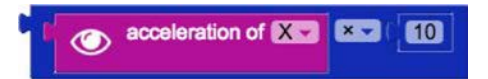

Pokud vezmeme dva bloky, program bude nyní vypadat takto:

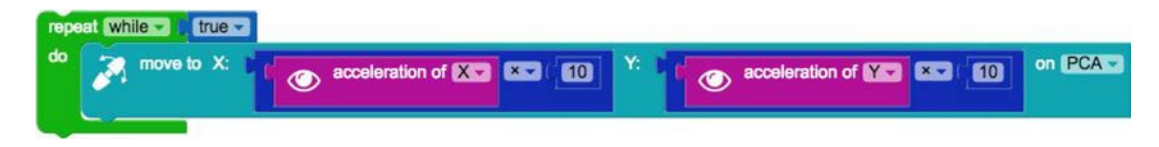

Spusťte program znovu a uvidíte, jestli se bude kloubový modul pohybovat o něco více.

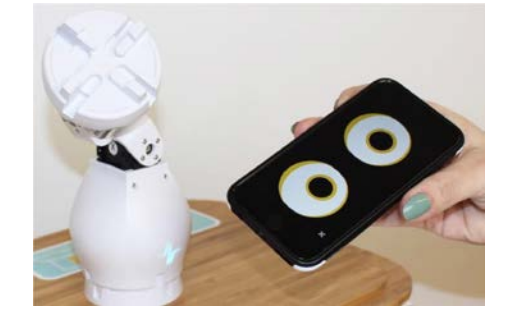

Tento program můžete použít na různé věci. Např. na hru bludiště, jednomu z 3D modelů, který si můžete zakoupit společně s Fable. Celou lekci najdete na https://shaperobotics.com/en/exercises.html

#### **15. Proměnná**

Pokud chcete vytvořit delší program, je vhodné použít proměnnou.

Namísto nutnosti změnit název robota v každém jednotlivém bloku bude stačit, když ho změníte jen na jednom místě. Nejprve klepněte na tlačítko **Variable** (proměnná) a vytvořte novou proměnnou, pojmenujte ji například "jméno robota":

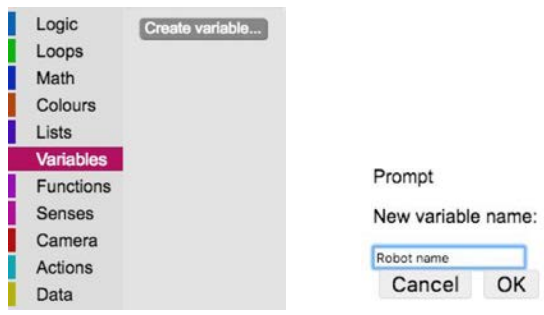

Zobrazí se několik nových bloků, které jste právě vytvořili:

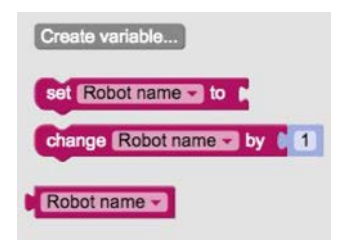

Vyberte ty, které říkají **set robot name to** (nastavit jméno robota na):

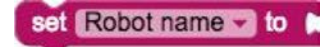

Potom přejděte do menu **Senses**, vyberte blok s názvem **module** a připojte jej k druhému bloku (nezapomeňte vybrat váš modul):

> set Robot name - to module **PCA** -

Pak můžete použít blok s názvem **robot name** a vložit ho místo názvu kloubového modulu:

Robot name -

Pokud zvolíte namísto názvu modulu ikonu **#**, budete mít navíc pole, do kterého můžete vložit blok **robot name**:

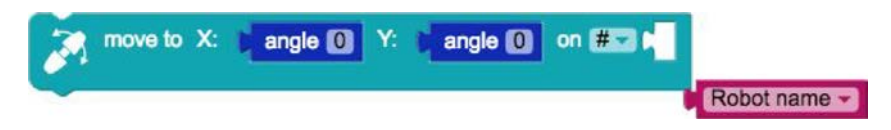

Pokud budete program ovládat na dálku podle cvičení 7, bude to vypadat takto:

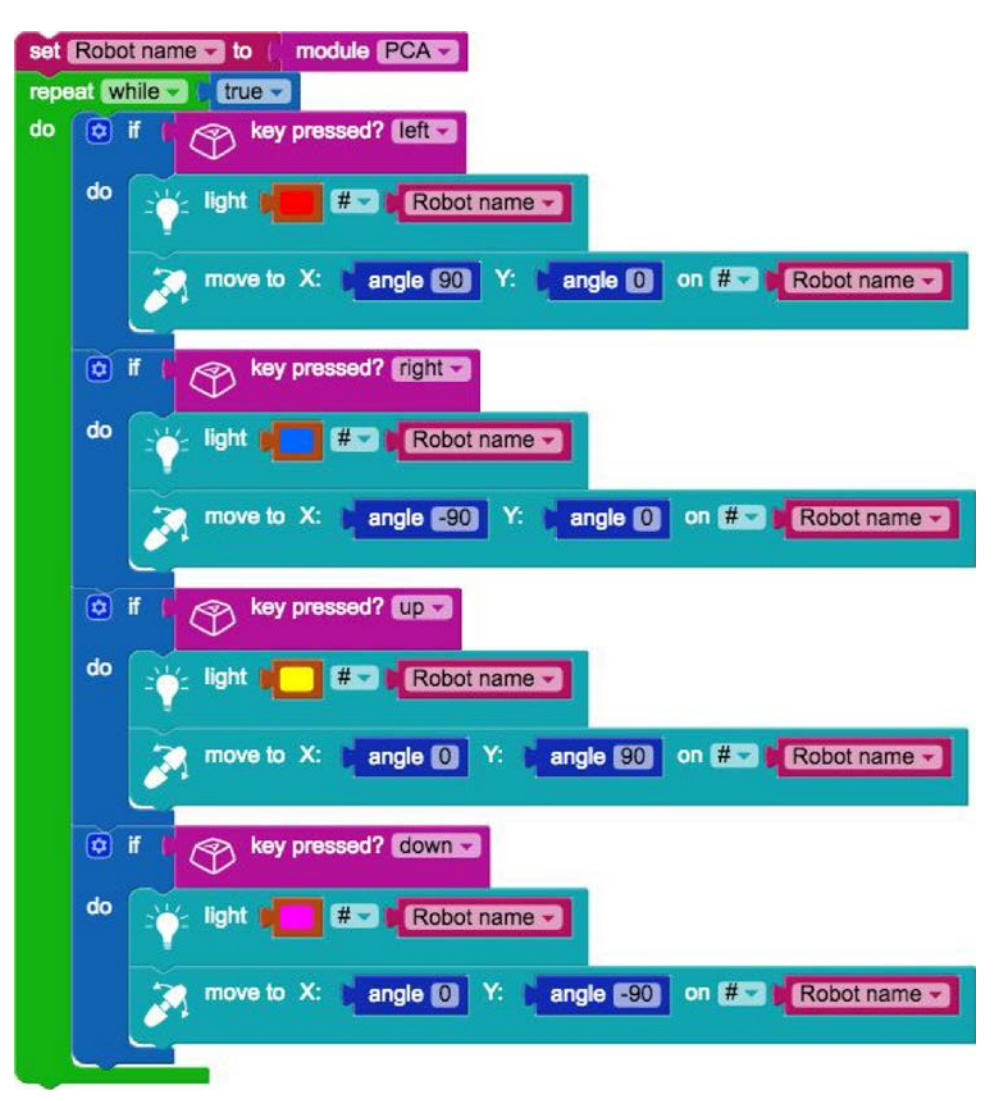

Nyní by bylo přepnutí kloubového modulu snadné (například pokud by se vybila baterie). Bude nutné pouze změnit název v bloku **module**:

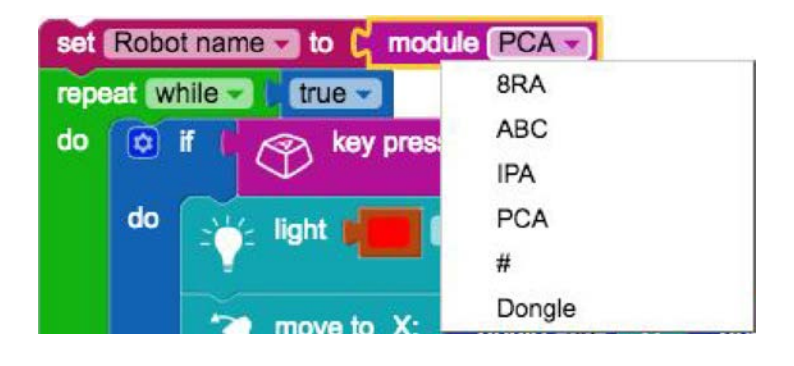

#### **16. Funkce**

Pokud jsou programy, které vytváříte, složité, je vhodné použít funkce, které umožňují ukládat části programu do menu **Functions**. Tímto způsobem můžete následně zavolat funkci jednoduše tím, že ji vyberete z menu **Functions**.

Představte si, že máte dva kloubové moduly (lze to provést také jen s jedním) a sestavili jste robota, skládajícího se ze dvou pasivních modulů, držáku telefonu a dvou "rukou", takže vypadá takto:

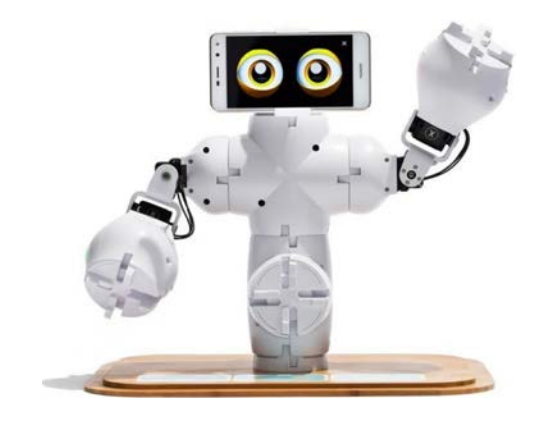

Chcete naprogramovat Fable tak, aby po kliknutí na šipku vpravo "vlnil" svou pravou rukou a po klepnutí na šipku vlevo "vlnil" levou rukou. Program můžete trochu zjednodušit použitím funkce. Nejdříve jděte do menu **Functions** a vyberte blok to do **something**:

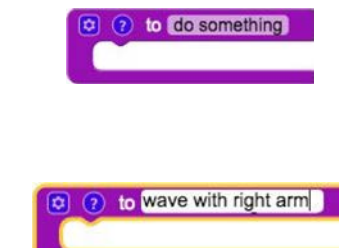

Pak zadejte jméno své funkce:

Poté můžete začít programovat "pravou ruku" tak, aby se po klepnutí na šipku doprava pohybovala vpravo (byla zde také vytvořena proměnná s názvem "pravá ruka"). Pokud máte dva kloubní moduly, programujete obě "ruce":

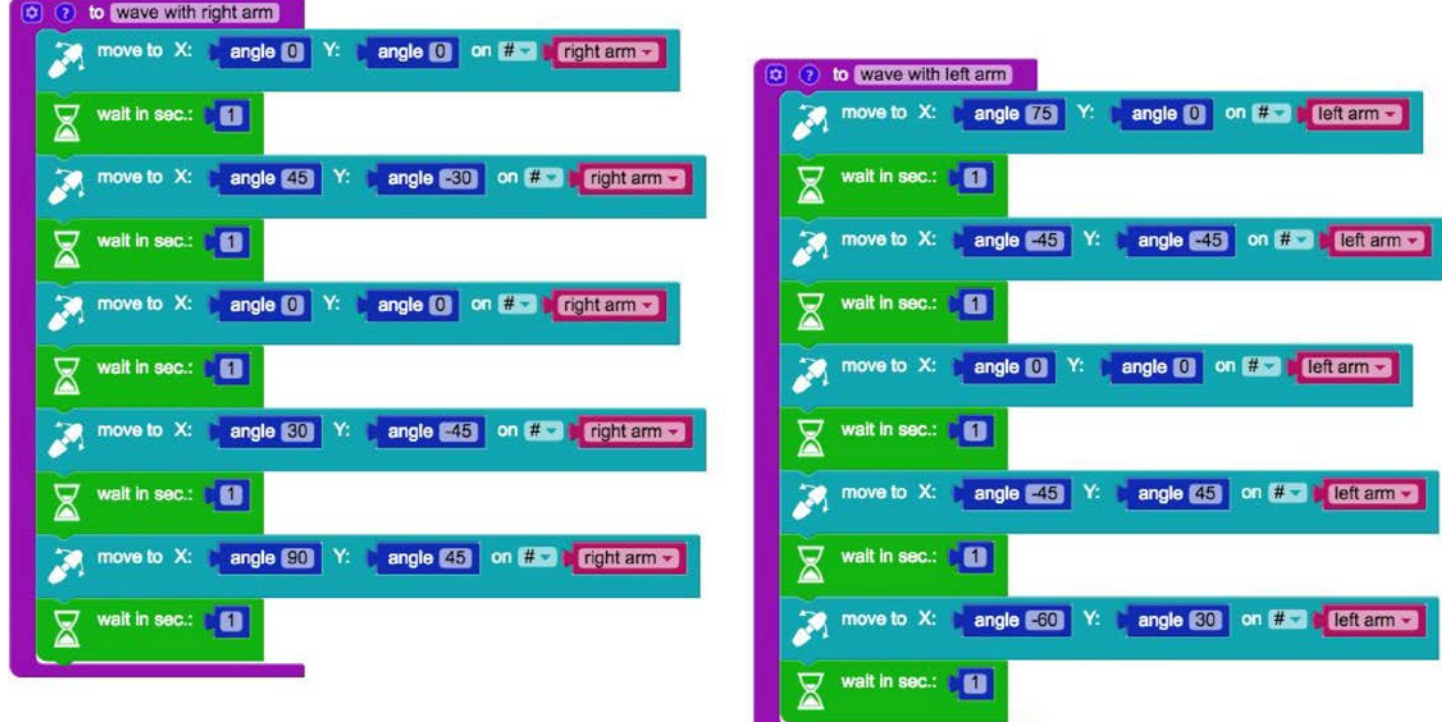

V menu **Functions** byly přidány dva nové bloky (**wave with right arm** a **wave with left arm**):

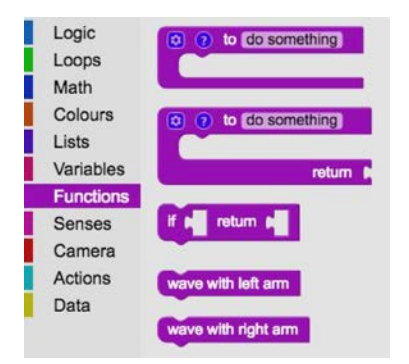

Můžete vytvořit "hlavní program" přetažením dvou bloků do if do ... else if:. Program pak může vypadat takto:

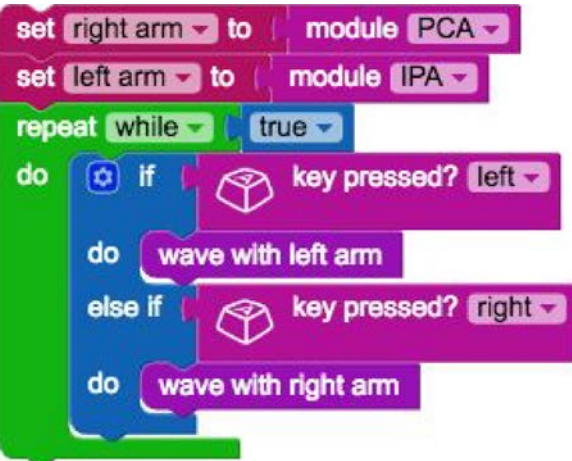

#### **Blahopřejeme! Jste na dobré cestě stát se Fable programátorem!**

Další Fable cvičení můžete najít zde: https://shaperobotics.com/en/exercises.html

## *Užijte si programování!*

 $\overline{\mathbf{x}}$ 

LIAWEI

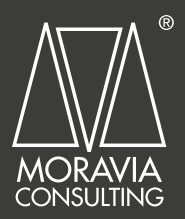

#### Výhradní distributor:

MORAVIA Consulting spol. s r.o. Olomoucká 83 Brno 627 00, Česká republika Telefon: +420 541 422 511 Email: info@moravia-consulting.com

www.**moravia.education** www.vyuka-vzdelavani.cz